## Текстовый редактор OpenOffice.org Writer 3.2.1 (Linux, ПСПО 5)

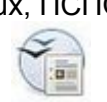

## **Задание № 11 Стилевое оформление заданного текста и оглавление**

*Задание: выполнить редактирование и форматирование заданного текста реферата; оформить для него титульный лист.*

Порядок выполнения:

- 1. Открыть заданный документ **for11.odt**.
- 2. Установить для документа необходимые параметры полей и строк.
- 3. Установить для всего документа, кроме заголовков, красную строку **1,5 см**. Убрать пустые строки, разделяющие абзацы.
- 4. Установить для всего документа, кроме заголовков, шрифт **DejaVu Sans**, размер шрифта **12**.
	- 5. Применить ко всему документу, за исключением заголовков, форматирование **по ширине**.
	- 6. Разместить заголовки и подзаголовки **по центру**.
	- 7. Внимательно просмотреть текст и исправить ошибки.
	- 8. Применить к заголовку «Архитектура ЭВМ» стиль **Заголовок 1**.
	- 9. Применить к остальным заголовкам стиль **Заголовок 2**.
	- 10. Начинать каждый раздел с новой страницы; для этого использовать соответствующий переключатель в меню окна В*ставка | Разрыв...* .
	- 11. Добавить в конце документа заголовок **Список литературы**, используя стиль **Заголовок 1**.
	- 12. Оформить титульный лист по образцу (смотри на отдельном листе).
	- 13. Пронумеровать страницы, используя в меню окна *Вставка | Номера страниц*, без указания номера на титульной странице.
	- 14. Внести в верхний колонтитул страниц, кроме титульной, текст: **Архитектура ЭВМ** с помощью пунктов меню окна: *Вставка | Верхний колонтитул | Обычный*.
- 15. На странице, следующей за титульной, создать оглавление работы, используя меню окна: *Вставка | Оглавление и указатели | Оглавление и указатели*. Экспериментировать с возможностями вкладок диалогового окна при этом не нужно, просто нажать **ОК**.
- 16. Выполнить проверку орфографии.
- 17. Вставить внутреннюю гиперссылку. Для этого:
- найти и выделить заголовок **Микропроцессор**;
- выполнить пункты *Меню | Вставка | Закладка…*;
- в окне диалога набрать имя закладки **Процессор** и нажмите кнопку **ОК**;
- в последнем предложении первого абзаца текста найти слово **процессор** и выделить;
- выполнить пункты *Меню | Вставка | Гиперссылка*;
- в окне диалога выбрать слева значок **Документ**;
- нажать кнопку **Ссылка на элемент в документе**;
- в дополнительном окне диалога раскрыть раздел **Закладки**, выбрать слово **процессор** и нажать по очереди кнопки **Применить** и **Закрыть**;
- убедиться, что в окне диалога в строке **Цель** появился соответствующий текст и нажать по очереди кнопки **Применить** и **Закрыть**;
- убедиться, что слово в тексте документа стало подчёркнутым и поменяло цвет;
- навести курсор «мыши» на полученную гиперссылку, нажать клавишу CTRL и левую клавишу «мыши»;
- убедиться, что текстовый курсор переместился в заданное место текста.
- 18. Вставить внешнюю гиперссылку (при наличии подключения). Для этого:
	- с использованием любого поискового ресурса (например, Yandex, http://yandex.ru) открыть страницу **Джона фон Неймана** в Википедии и скопировать её адрес в оперативную память;
	- найти в учебном документе под заголовком **Схема построения ЭВМ** текст **Джоном фон Нейманом** и выделить его;
	- выполнить пункты *Меню | Вставка | Гиперссылка…*;
	- в окне диалога выбрать слева значок **Интернет**;
	- установить переключатель в положение **Интернет**;
	- в строке **Адрес** вставить из оперативной памяти адрес найденной страницы Википедии (лучше используя сочетание клавиш CTRL+V);
	- нажать по очереди кнопки **Применить** и **Закрыть**;
	- убедиться в появлении гиперссылки и проверить её работу.
- 19. Сохранить файл в своей рабочей папке.

МОУ СОШ № 999 с углубленным изучением отдельных предметов

## РЕФЕРАТ

## Тема: \_\_\_\_\_\_\_\_\_\_\_\_\_\_\_\_\_\_\_

Выполнил: \_\_\_\_\_\_\_\_\_\_\_\_\_\_\_\_\_\_\_\_

Проверил: \_\_\_\_\_\_\_\_\_\_\_\_\_\_\_\_\_\_\_\_

Новосибирск 2012